# **USING TRAINING** dot URL FILES IN macOS by Francis Chao fchao2@yahoo.com

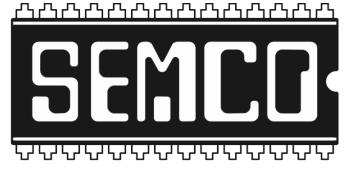

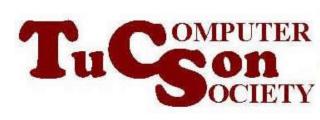

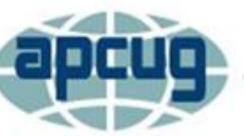

# Web location for this presentation:

http://aztcs.apcug.org Click on "Meeting Notes"

# SUMMARY

If you have a Mac, you can use the Safari Web browser to download and use our dot URL files to access training Web sites.

#### TOPICS

4

Steps For Using a dot URL file in macOS

# Step 1: Start the bundled Safari Web browser:

| - | 1 4 H | · · · · · · · · · · · · | - 423 |      |      |    |        |      |
|---|-------|-------------------------|-------|------|------|----|--------|------|
|   | É     | Finder                  | File  | Edit | View | Go | Window | Help |

💶 🐠 🦕 🔺 🛜 Q 🛢 Sat Oct 7 10:31 AM

Þ

#### 🛃 🖉 🏶 🎯 🔁 🛧 🗿 🗳 🗐 🏹 💿 🖂 🧻

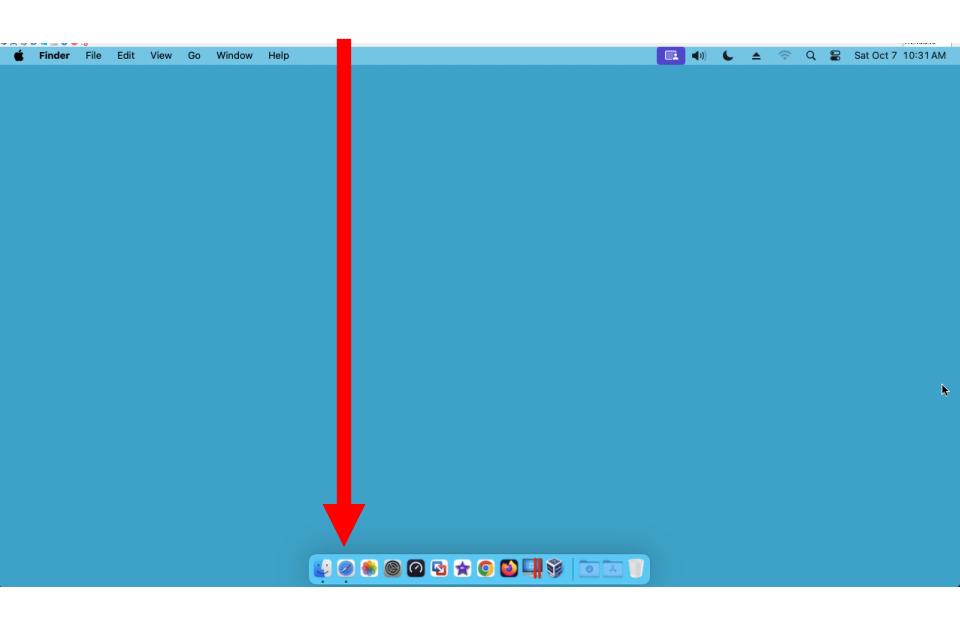

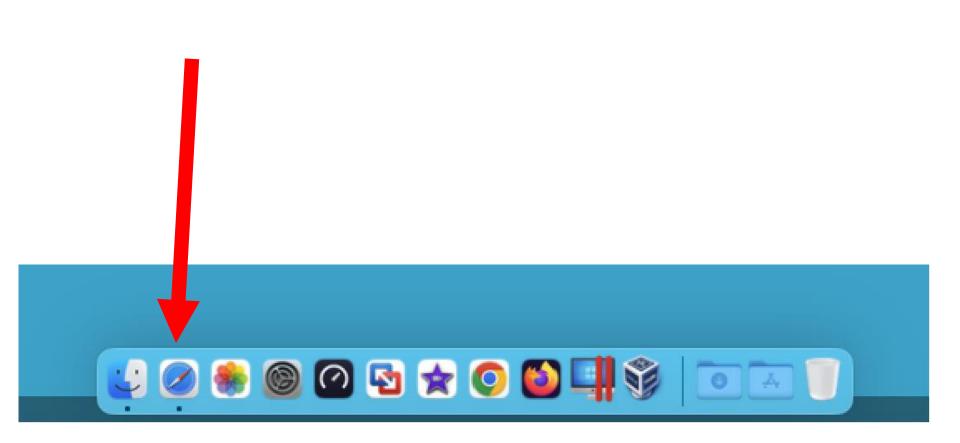

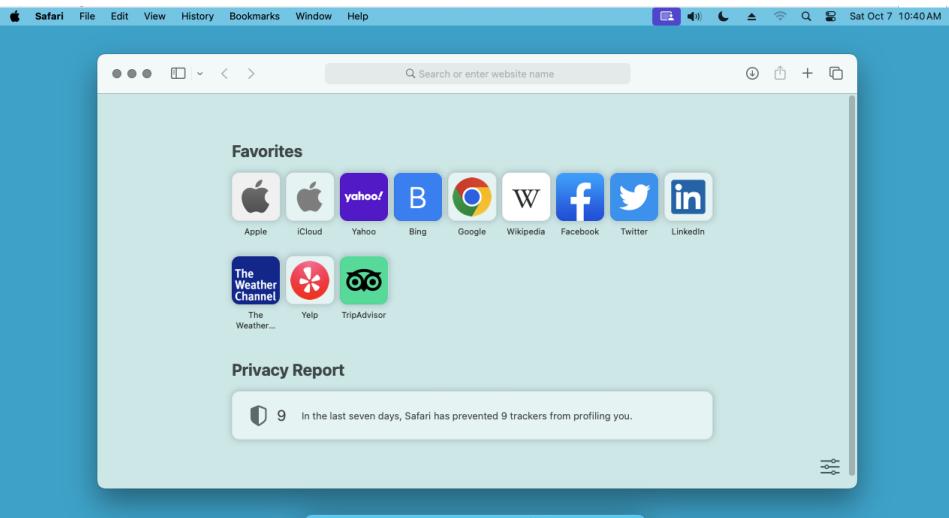

#### Ų 🥝 🏶 🎯 🖸 🛧 🧿 🗳 🗐 🗑 🖉

Step 2: Type or copy https://app.box.com/shared/ff0p9 m41h0 into the location field near the top of the Safari Web browser:

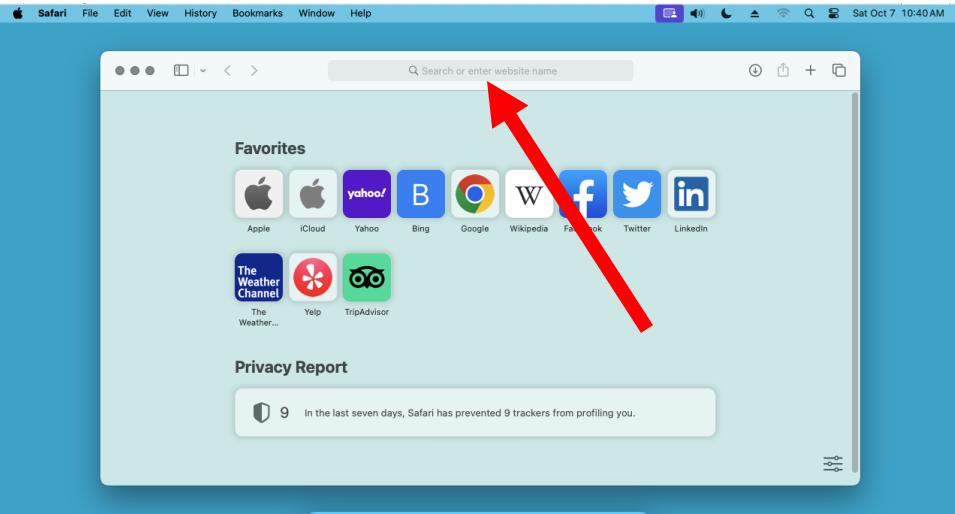

#### Ų 🥥 🏶 🎯 🖸 🖈 💿 🗳 🗐 🤴 🖉

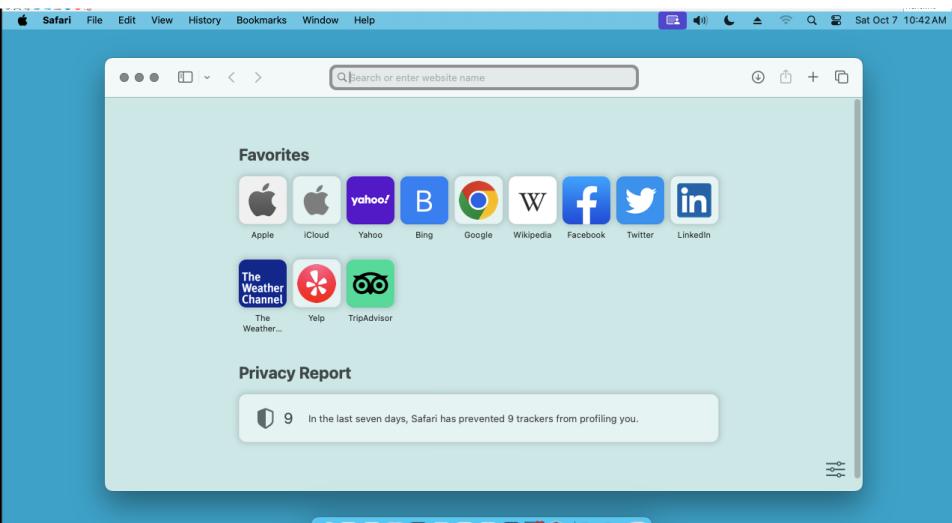

U 🖉 🏶 🎯 🖓 🔁 🖈 🗿 🗳 🗐 🏹 💿 🖂 🧻

https://app.box.com/shared/ff0p9m41h0

# Step 3: Press the Enter key of the keyboard:

| <ul> <li>testuser's Ma</li> <li>testuser†∎ 0 0 0</li> </ul> | c mini                        |             |                           |          |          | _   | 172.16.0.16       |
|-------------------------------------------------------------|-------------------------------|-------------|---------------------------|----------|----------|-----|-------------------|
| <b>é Finder</b> File                                        | Edit View Go Window Help      |             |                           | € ≜      | (; Q     | S S | at Oct 7 10:52 AM |
|                                                             |                               | app.box.com | 5                         | ¢        | ŵ +      | G   |                   |
|                                                             | box                           |             |                           | Log in   | Sign up  | ,   |                   |
|                                                             | techinfo                      |             | 1 of                      | 4 <      | <u>ې</u> |     |                   |
|                                                             | NAME                          |             | UPDATED 🕹                 |          |          |     |                   |
|                                                             | 800_Some are free             |             | Oct 5, 2023 by fchao2@yal | noo.com  |          |     |                   |
|                                                             | 170_Windows 11 training       |             | Sep 28, 2023 by fchao2@y  | ahoo.com |          |     |                   |
|                                                             | Computer Programming          |             | Sep 25, 2023 by fchao2@y  | ahoo.com |          |     |                   |
|                                                             | 700_Online Learning Centers   |             | Sep 24, 2023 by fchao2@y  | ahoo.com |          |     |                   |
|                                                             | Speed Test of Internet Access |             | Sep 23, 2023 by fchao2@y  | ahoo.com |          |     |                   |
|                                                             | Recuva to Recover Files       |             | Sep 23, 2023 by fchao2@y  | ahoo.com |          |     |                   |
|                                                             |                               |             |                           |          |          |     |                   |

#### U Ø 🟶 🞯 🗹 🛧 O 🗳 🗐 🕉 💳 🦷

Step 4: If "Name" is displayed, click on it. If "Updated" is displayed, click on it, then click on "Name" in the pop-up menu:

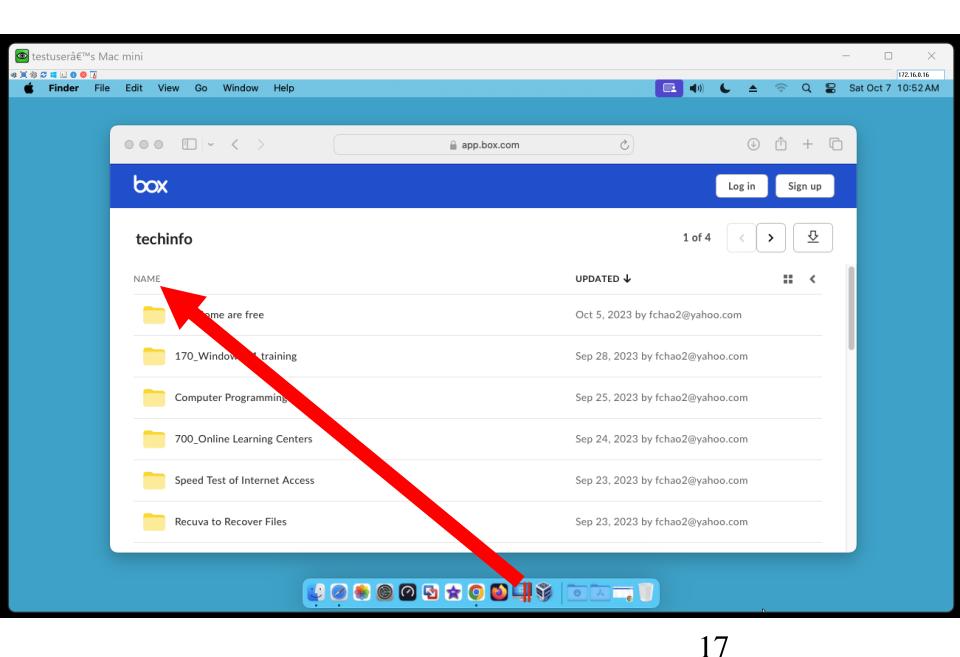

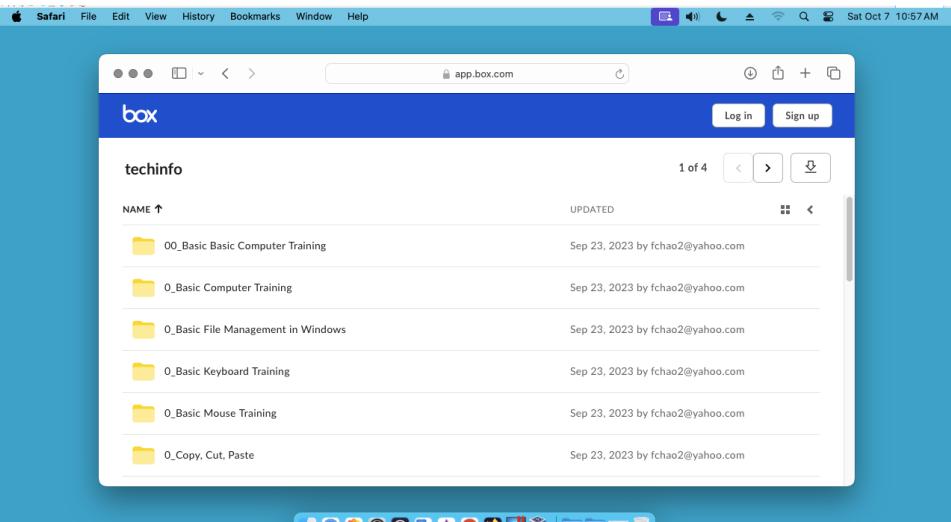

🛃 🖉 🏶 🞯 🔁 🛧 🔾 🛍 🗐 🕉 💳 🦷 🔰

# Step 5: Double-click on any folder that might have dot URL links to free Web-based training that you might be interested in:

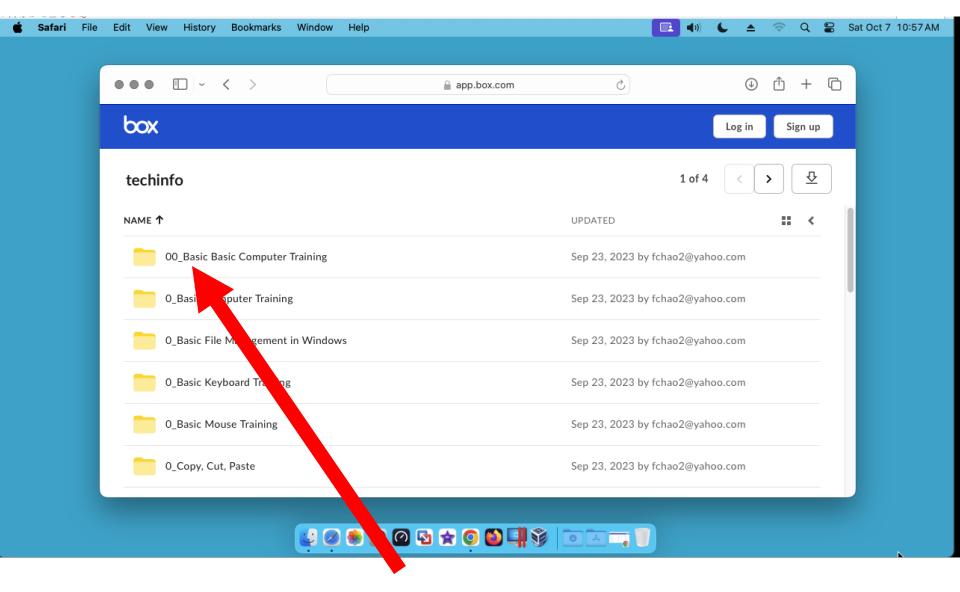

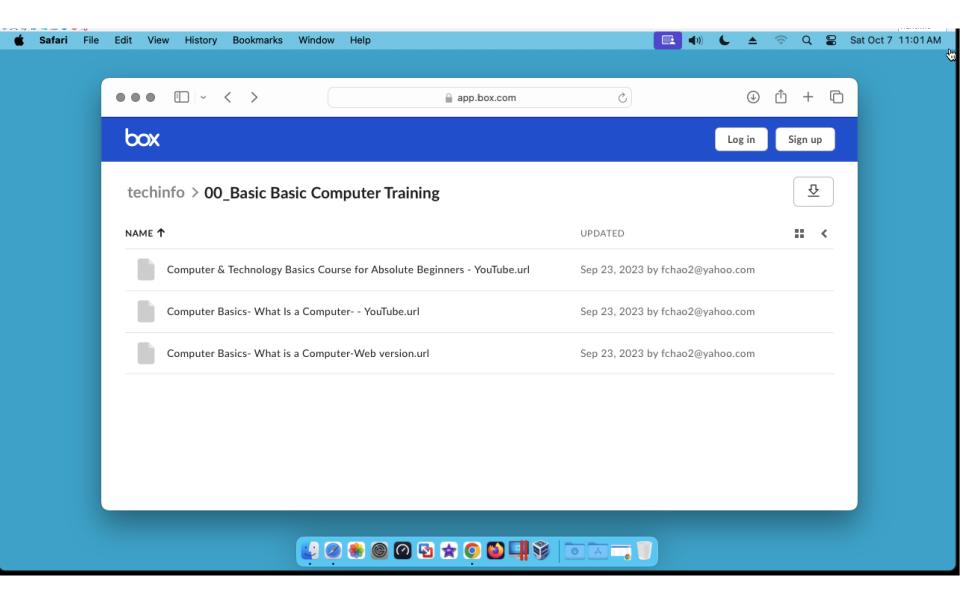

Step 7: Double-click on any dot URL link that might have to free Webbased training that you might be interested in:

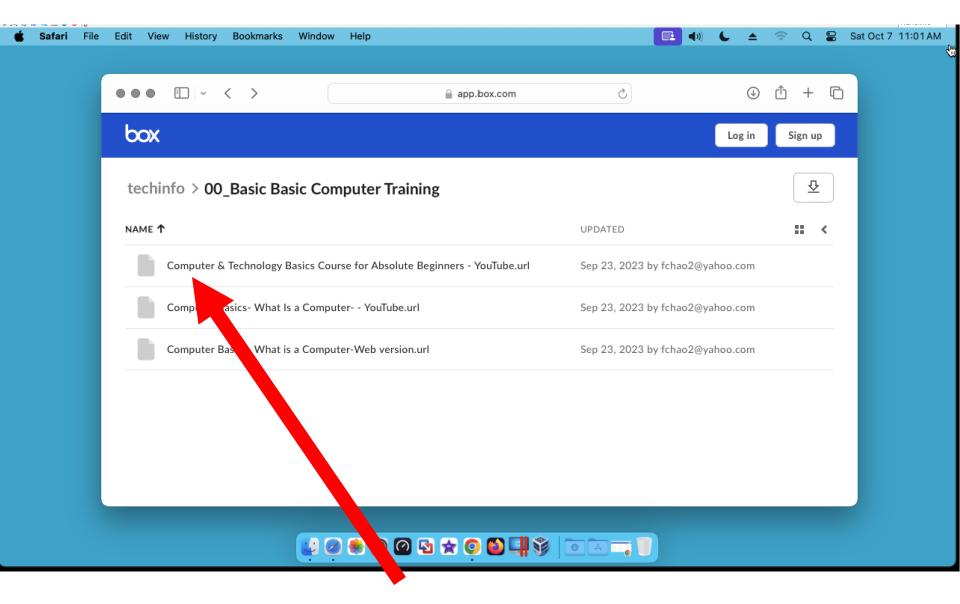

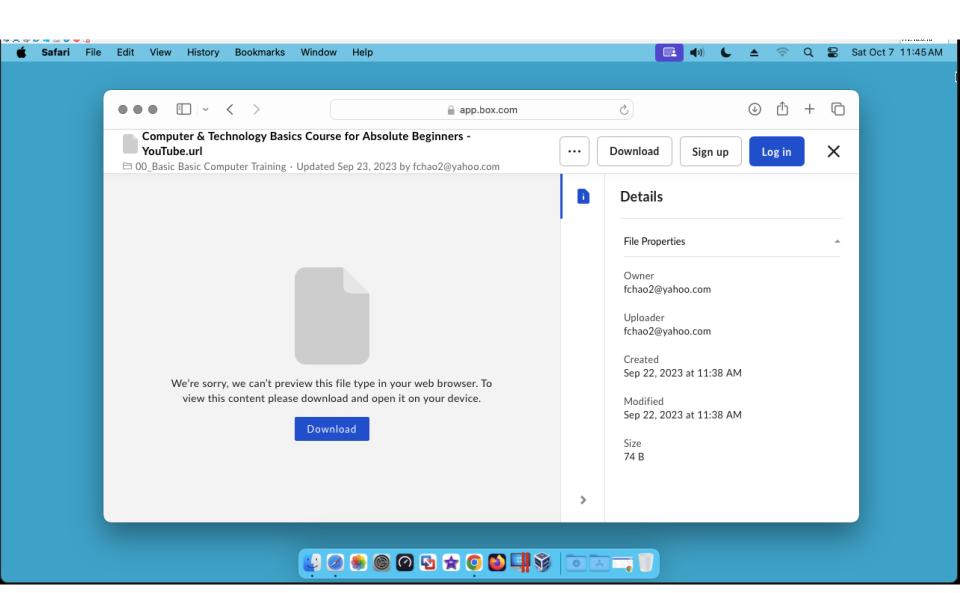

Step 6: Double-click on any dot URL link that might have to free Webbased training that you might be interested in:

# Step 7: Click on the "Download" button:

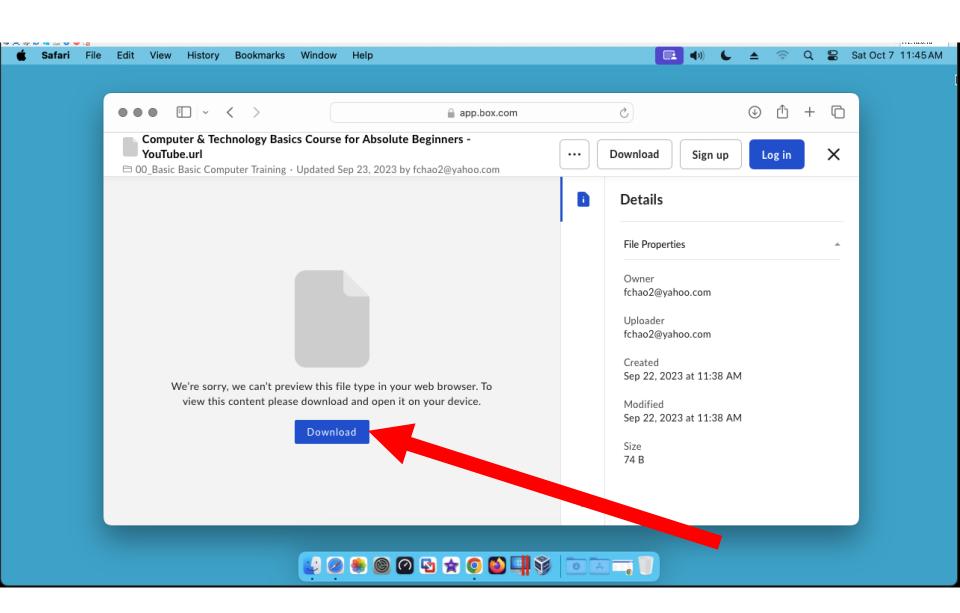

# Step 8: Click on the "Finder" button:

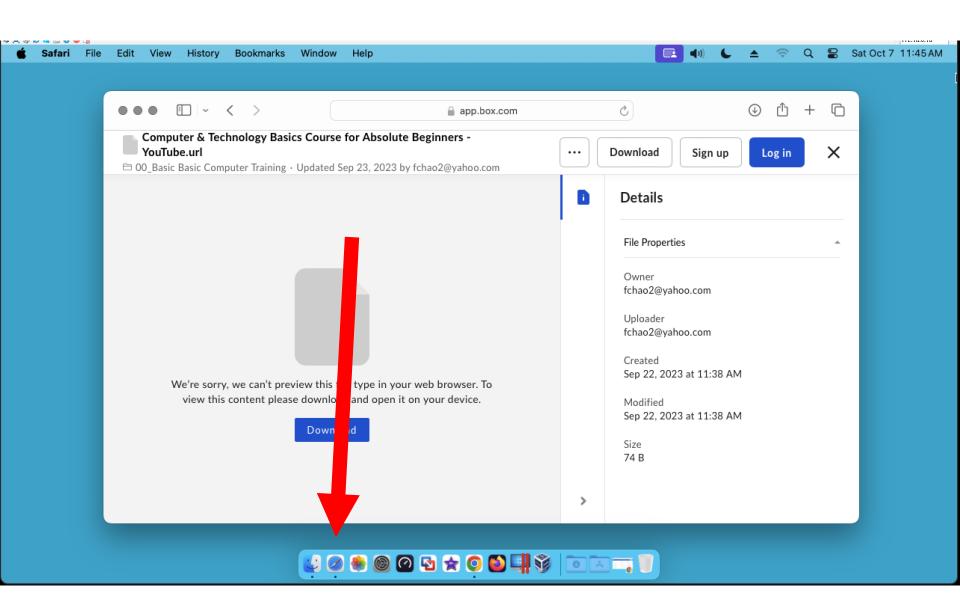

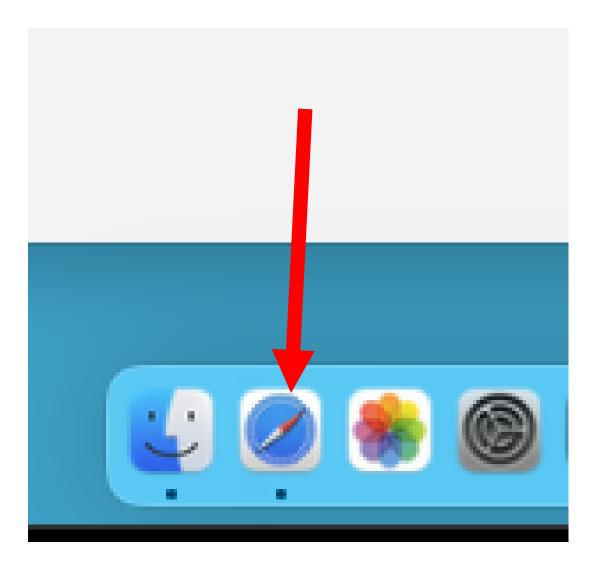

# Step 9: Click on "Go" at the top of the monitor screen:

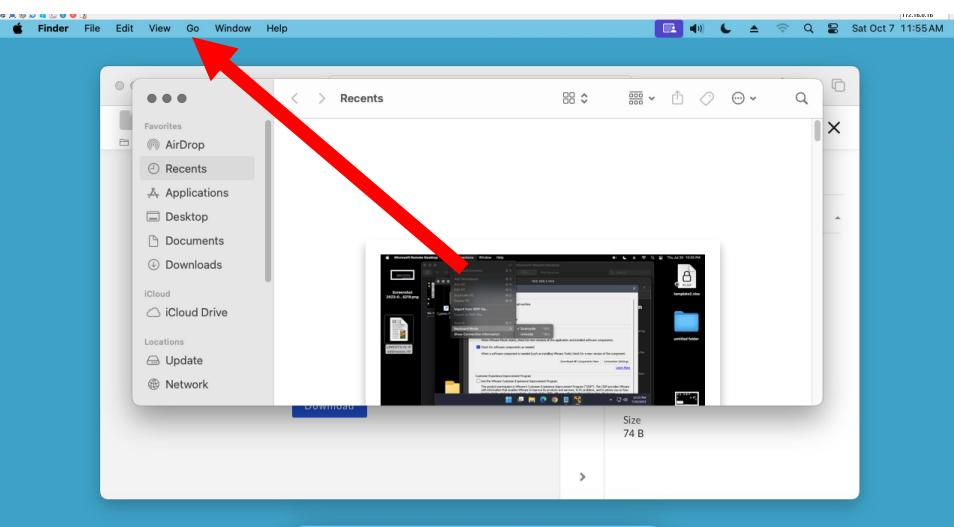

#### 🛃 🖉 🏶 🞯 🔁 🛧 🔾 🎱 🛄 💱 💿 🖂 🕽 🗻

# Step 10: Click on "Downloads" in the pulldown menu:

| Finder File | Edit View  | Go Window                   | Help           |                                   |   | 💽 🕩 🌜                     |                | -     | Q 🛢        | Sat Oct 7 11:5 |
|-------------|------------|-----------------------------|----------------|-----------------------------------|---|---------------------------|----------------|-------|------------|----------------|
| rinder rite | Eur view   |                             |                |                                   |   |                           | =              | ·•·   | ~ <b>•</b> | Sat Oct 7 11.5 |
|             |            | Back                        | ¥ [            |                                   |   |                           |                |       |            |                |
|             |            | Forward                     | ¥ ]            |                                   |   |                           | -              |       |            |                |
|             | 000 (      | Enclosing Folde             | r %▲           | 🔒 app.box.com                     |   | Ċ                         | $(\downarrow)$ | Û     | + (        | נ              |
|             | Compu      | <ul> <li>Recents</li> </ul> | <del></del>    | e for Absolute Beginners -        |   |                           |                |       |            | -              |
|             | YouTub     |                             | 公米の            |                                   |   | Download Sign up          | Lo             | og in | X          |                |
|             | 🖻 00_Basic | Desktop                     | ☆♯D            | Sep 23, 2023 by fchao2@yahoo.com  |   |                           |                |       |            |                |
|             |            | Downloads                   | \C₩L           |                                   |   |                           |                |       |            |                |
|             |            | 🔂 Home                      | 心 H H          |                                   |   | Details                   |                |       |            |                |
|             |            | Computer                    | ☆ ℋ C          |                                   |   |                           |                |       |            |                |
|             |            | AirDrop                     | 公光R            |                                   |   | 51 D ()                   |                |       |            |                |
|             |            | Retwork                     | Φ ℋ K          |                                   |   | File Properties           |                |       | -          |                |
|             |            | iCloud Drive                | • ☆ ¥ I        |                                   |   | _                         |                |       |            |                |
|             |            | 宁 Shared                    | 心光 S           |                                   |   | Owner<br>fchao2@yahoo.com |                |       |            |                |
|             |            | 🙏 Application               | 5 쇼 ૠ A        |                                   |   | TCHa02@yan00.com          |                |       |            |                |
|             |            | 🎇 Utilities                 | 合 H U          |                                   |   | Uploader                  |                |       |            |                |
|             |            | Recent Folders              | >              |                                   |   | fchao2@yahoo.com          |                |       |            |                |
|             |            | Go to Folder                | ΦĦG            |                                   |   | Created                   |                |       |            |                |
|             | w          |                             |                | file type in your web browser. To |   | Sep 22, 2023 at 11:38 AN  | 1              |       |            |                |
|             | vi         |                             |                | oad and open it on your device.   |   | Modified                  |                |       |            |                |
|             |            | fiew this conten            | e picase domin |                                   |   | Sep 22, 2023 at 11:38 AN  | л              |       |            |                |
|             |            |                             | Dow            | nload                             |   | 3cp 22, 2020 at 11.00 Ai  | .,             |       |            |                |
|             |            |                             |                |                                   |   | Size                      |                |       |            |                |
|             |            |                             |                |                                   |   | 74 B                      |                |       |            |                |
|             |            |                             |                |                                   |   |                           |                |       |            |                |
|             |            |                             |                |                                   |   |                           |                |       |            |                |
|             |            |                             |                |                                   | > |                           |                |       |            |                |
|             |            |                             |                |                                   |   |                           |                |       |            |                |

#### U 🖉 🟶 🕲 🖓 🛠 🗿 🗳 📲 爹 💿 🖾 🥽 🧻

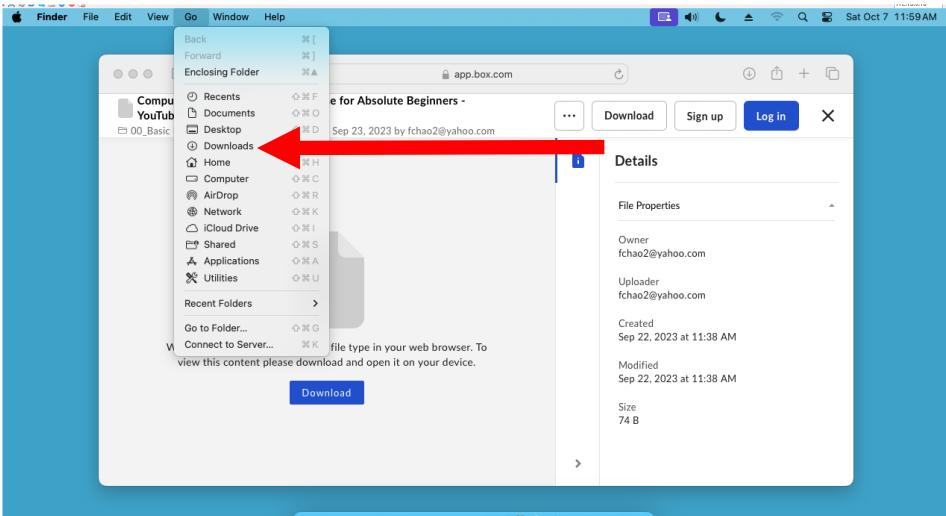

#### U 🖉 🏶 🞯 🖸 🛧 🔾 🛍 🗐 🕉 🗔 🐨

# Step 11: A "Downloads" folder will be displayed:

| 💿 testuserâ   | i€™s Mac mini              |      |    |                   |            |              |              |              |             |              |      |         |        |              |             |       | _ |         |                           |
|---------------|----------------------------|------|----|-------------------|------------|--------------|--------------|--------------|-------------|--------------|------|---------|--------|--------------|-------------|-------|---|---------|---------------------------|
| 종 🕱 🕸 😂 💶 🖬 🛈 | r File Edit                | View | Go | Window            | Help       |              |              |              |             |              |      |         |        | <b>(</b> ()  | _ <u> </u>  | e q   |   | Sat Oct | 172.16.0.16<br>7 12:03 PM |
| -             |                            |      |    |                   |            |              |              |              |             |              |      |         |        |              |             |       | - |         |                           |
|               | •••                        |      |    | $\langle \rangle$ | Downle     | oads         |              |              |             |              | ∷≣   |         |        | 000 ~        | û 🖉         | ··· ~ |   | Q       |                           |
|               | Favorites                  |      |    | Name              |            |              |              |              |             |              | Size | e       | Kind   |              | Date Add    | ed    |   | ~       |                           |
|               | AirDrop                    |      |    | 🔮 Comp            | uter & Teo | chnology Bas | ics Course f | for Absolute | e Beginners | - YouTube.ur | 1    | 74 byte | s Webs | ite locatior | n Today, 11 | 45 AM |   |         |                           |
|               | Precents                   |      |    |                   |            |              |              |              |             |              |      |         |        |              |             |       |   |         |                           |
|               | 🐥 Application              | ns   |    |                   |            |              |              |              |             |              |      |         |        |              |             |       |   |         |                           |
|               | 🔲 Desktop                  |      |    |                   |            |              |              |              |             |              |      |         |        |              |             |       |   | _       |                           |
|               | 🕒 Document                 | S    |    |                   |            |              |              |              |             |              |      |         |        |              |             |       |   |         |                           |
|               | Downloads                  | s    |    |                   |            |              |              |              |             |              |      |         |        |              |             |       |   |         |                           |
|               | iCloud                     |      |    |                   |            |              |              |              |             |              |      |         |        |              |             |       |   |         |                           |
|               | 🛆 iCloud Driv              | ve   |    |                   |            |              |              |              |             |              |      |         |        |              |             |       |   |         |                           |
|               | Locations                  |      |    |                   |            |              |              |              |             |              |      |         |        |              |             |       |   |         |                           |
|               | 🗁 Update                   |      |    |                   |            |              |              |              |             |              |      |         |        |              |             |       |   |         |                           |
|               | Wetwork                    |      |    |                   |            |              |              |              |             |              |      |         |        |              |             |       |   |         |                           |
|               |                            |      |    |                   |            |              |              |              |             |              |      |         |        |              |             |       |   |         |                           |
|               | Tags<br>• Red              |      |    |                   |            |              |              |              |             |              |      |         |        |              |             |       |   | _       |                           |
|               |                            |      |    |                   |            |              |              |              |             |              |      |         |        |              |             |       |   |         |                           |
|               | Orange                     |      |    |                   |            |              |              |              |             |              |      |         |        |              |             |       |   |         |                           |
|               | <ul> <li>Yellow</li> </ul> |      |    |                   |            |              |              |              |             |              |      |         |        |              |             |       |   |         |                           |
|               | <ul> <li>Green</li> </ul>  |      |    |                   |            |              |              |              |             |              |      |         |        |              |             |       |   |         |                           |
|               |                            |      |    |                   |            |              |              |              |             |              |      |         |        |              |             |       |   |         |                           |

U Ø 🖲 🞯 🖓 🛧 O 🗳 🗐 🖗 🗔 🦷 🦉

# Step 12: Double-click on the dot URL file:

| testuser's Mac mini         |                                                              |                                         | - 0 X                                       |
|-----------------------------|--------------------------------------------------------------|-----------------------------------------|---------------------------------------------|
|                             | Window Help                                                  |                                         | □ 172.16.0.16<br>▲ 🛜 Q 🛢 Sat Oct 7 12:03 PM |
|                             |                                                              |                                         |                                             |
|                             |                                                              |                                         |                                             |
|                             | < > Downloads                                                |                                         | Ů ⊘ ⊕ • Q                                   |
| Favorites                   | Name                                                         | Size Kind                               | Date Added V                                |
| MirDrop                     | 💣 Computer & Technology Basics Course for Absolute Beginners | - YouTube.url 74 bytes Web site locatio | n Today, 11:45 AM                           |
| <ul> <li>Recents</li> </ul> |                                                              |                                         |                                             |
| 🙏 Applications              |                                                              |                                         |                                             |
| 🔲 Desktop                   |                                                              |                                         |                                             |
| 🕒 Documents                 |                                                              |                                         |                                             |
| Downloads                   |                                                              |                                         |                                             |
| iCloud                      |                                                              |                                         |                                             |
|                             |                                                              |                                         |                                             |
|                             |                                                              |                                         |                                             |
|                             |                                                              |                                         |                                             |
| 🗁 Update                    |                                                              |                                         |                                             |
| Network                     |                                                              |                                         |                                             |
| Tags                        |                                                              |                                         |                                             |
| Red                         |                                                              |                                         |                                             |
| Orange                      |                                                              |                                         |                                             |
| Yellow                      |                                                              |                                         |                                             |
| • Green                     |                                                              |                                         |                                             |
|                             |                                                              |                                         |                                             |

#### U Ø 🖲 🞯 🖓 🛧 O 🗳 🗐 💱 🗇 🗔 🤜 🧻

# Step 13: The training content will be displayed inside a new tab in the Safari Web browser:

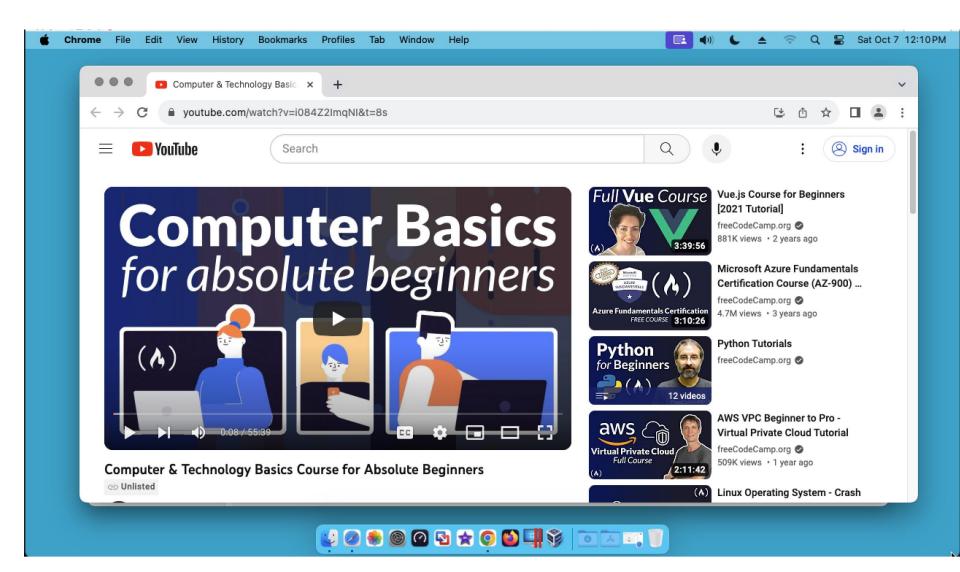

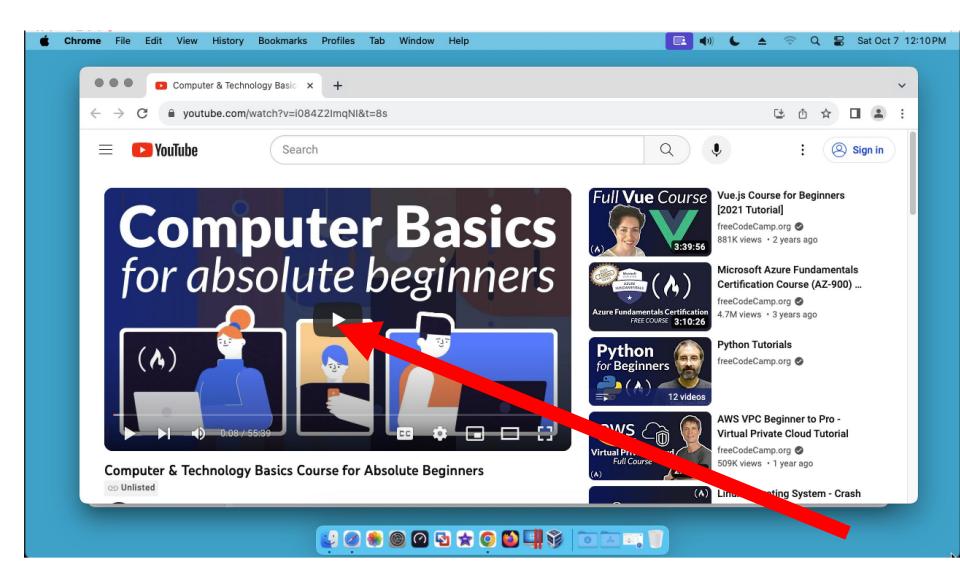

#### 

####